### *Contents...*

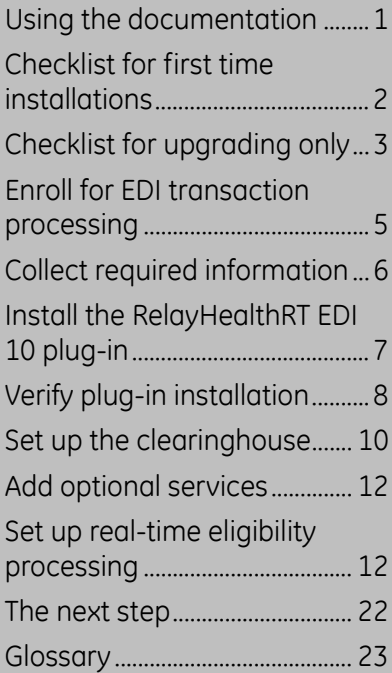

All information is subject to change without notice. This information is the confidential and proprietary information of General Electric Company. Unauthorized duplication is strictly prohibited. Centricity® is a registered trademark of GE Healthcare, a division of General Electric Company.

GE Healthcare, a General Electric Company.

GE Healthcare, 540 West Northwest Highway, Barrington, IL 60010 USA.

© 2004 - 2010 General Electric Company. All rights reserved.

The RelayHealthRT EDI 10 plug-in is an auxiliary program that works with Centricity® Practice Solution 10 to enable the electronic:

- Processing of RelayHealthRT's 5010 eligibility responses
- Creation, transmission, and processing of 5010 real-time (RT) eligibility files X12N 270/271.

This document describes how to install and set up the RelayHealthRT EDI 10 plug-in and modify your existing Centricity Practice Solution database for electronic data interchange (EDI) transaction processing.

The procedures you need to perform depend on your reason for installing the plug-in, for example first-time implementation of EDI claim processing versus a simple plug-in upgrade. Refer to the appropriate checklist to determine the required procedures.

#### <span id="page-0-0"></span>**Using the documentation**

Adobe® Portable Document Format (PDF) is a universal file format and standard for electronic distribution of documents. Using Adobe's Acrobat® Reader®, you can view and navigate PDF files online or print them. However, because much of this content is step-by-step instruction you may want to print relative information. See the Acrobat Reader help for more information.

To make the best use of this document, you should be aware of the conventions used, which are intended to facilitate finding, reading, understanding, and using the available information.

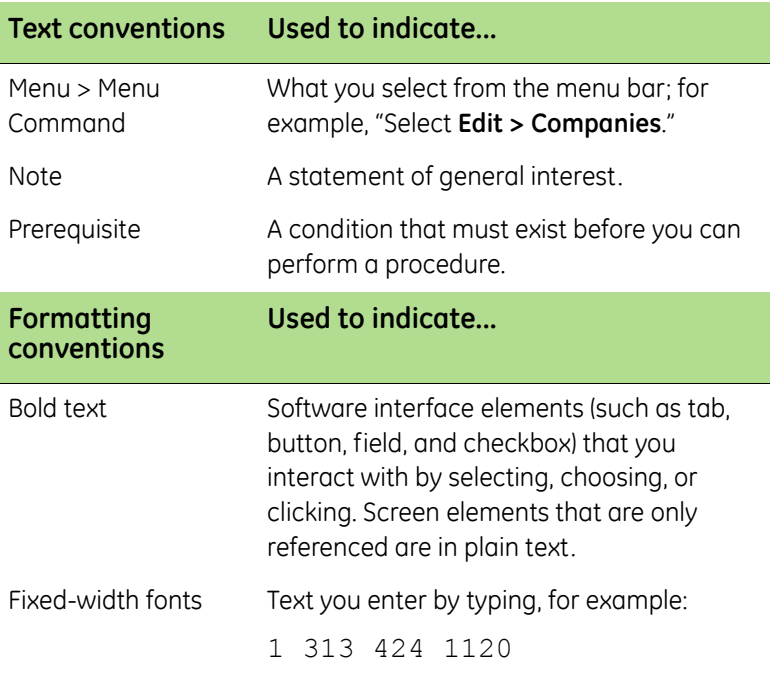

## <span id="page-1-0"></span>**Checklist for first time installations**

Some tasks have more than one procedure.

If your practice is new to EDI transaction processing or if this is a first time installation of the RelayHealthRT plug-in, you need to perform the following tasks to install the plug-in and set up Centricity Practice Solution for transaction processing.

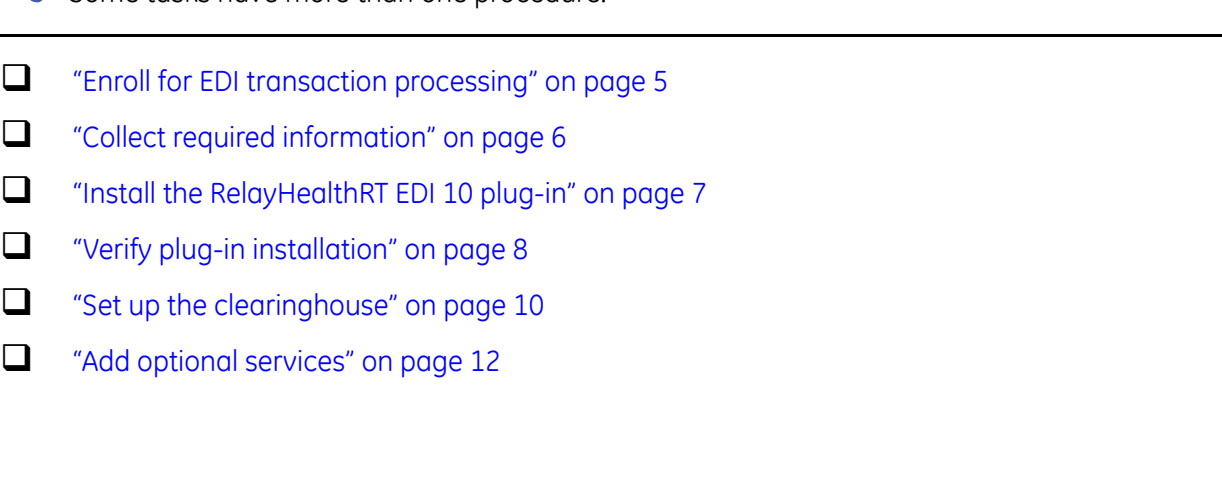

## <span id="page-2-0"></span>**Checklist for upgrading only**

If you want to upgrade the currently installed plug-in, you need to perform only the following procedures.

If you are changing clearinghouses, you should treat this as a new installation. See the ["Checklist for](#page-1-0)  [first time installations" on page 2](#page-1-0).

If you want to upgrade the plug-in version and add optional services, see the following:

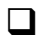

■ ["Enroll for EDI transaction processing" on page 5](#page-4-0)

■ ["Install the RelayHealthRT EDI 10 plug-in" on page 7](#page-6-0)

**T** ["Verify plug-in installation" on page 8](#page-7-0)

## <span id="page-3-0"></span>**Checklist for real-time eligibility processing**

**RelayHealthRT real-time eligibility is available for Centricity Practice Solution.** 

If you want to upgrade a currently installed plug-in and add the optional service of real-time eligibility processing, you need to perform only the following tasks.

Some tasks have more than one procedure.

If you are changing the clearinghouse, you need to treat this as a new installation. See the ["Checklist](#page-1-0)  [for first time installations" on page 2.](#page-1-0)

If you want to upgrade the plug-in and add real-time eligibility processing, see the ["Checklist for real](#page-3-0)[time eligibility processing" on page 4.](#page-3-0)

["Enroll for EDI transaction processing" on page 5](#page-4-0).

["Collect required information" on page 6](#page-5-0).

["Install the RelayHealthRT EDI 10 plug-in" on page 7.](#page-6-0)

["Verify plug-in installation" on page 8.](#page-7-0)

["Set up real-time eligibility processing" on page 12.](#page-11-1)

## <span id="page-4-0"></span>**Enroll for EDI transaction processing**

Before you can electronically process transactions through the RelayHealthRT clearinghouse, you must enroll through GE Healthcare EDI. Separate enrollment is required for claims, remittance, and real-time eligibility.

Refer to your GE Centricity Practice Solution Welcome Kit and contact GE Healthcare EDI by phone or e-mail:

- $1-800-645-0989$
- CPO-EDIMailbox@med.ge.com
- Enrollment normally takes from six to eight weeks to complete.

## <span id="page-5-0"></span>**Collect required information**

Use the following checklist to ensure you have the information required to set up the Centricity Practice Solution database for EDI transaction processing.

### **Site information**

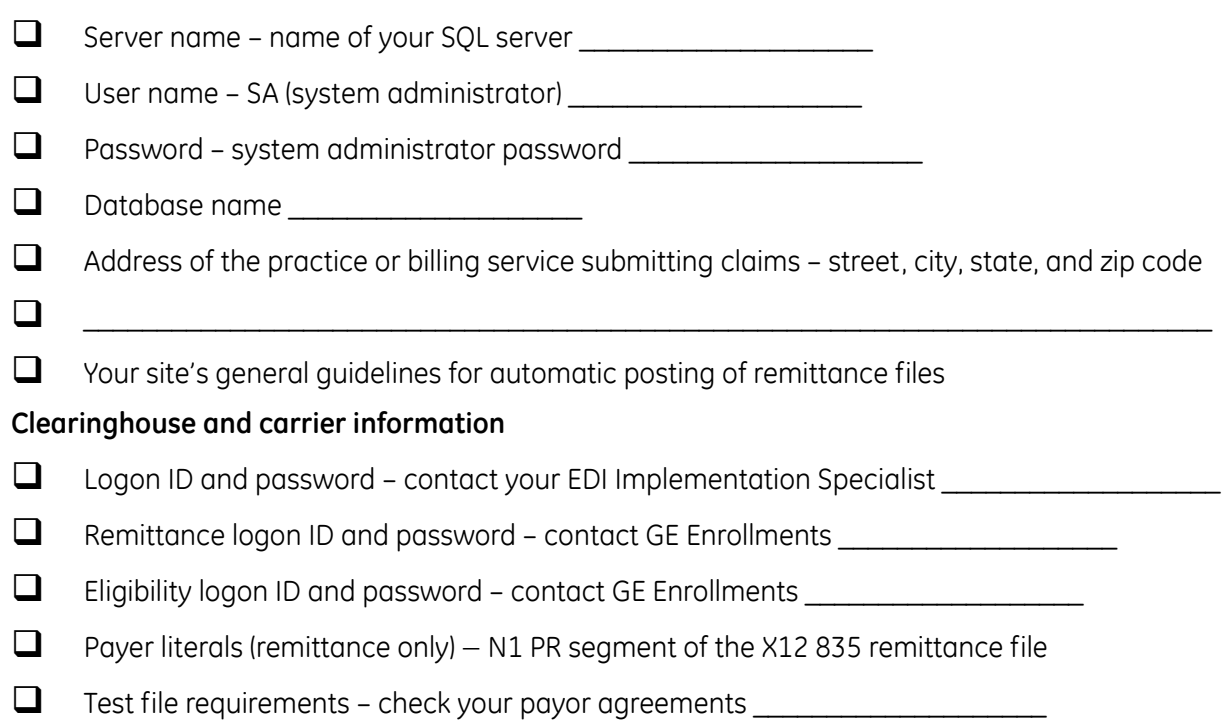

## <span id="page-6-0"></span>**Install the RelayHealthRT EDI 10 plug-in**

Perform this procedure to install the RelayHealthRT EDI 10 plug-in on a workstation (local computer) or a network server.

If you are installing the plug-in locally, you must install the plug-in on all workstations that are used to batch and transmit claims, process reports, process remittance, process real-time eligibility.

### **Prerequisites**

- ["Enroll for EDI transaction processing" on page 5](#page-4-0).
- Have administrative privileges to the computer or be logged on as the administrator.
- Know the server name, database name, and SA password. See ["Collect required information" on](#page-5-0)  [page 6.](#page-5-0)
- Have Centricity Practice Solution security permissions.

To install the RelayHealthRT EDI 10 plug-in

**1** From the Centricity Practice Solution main menu, click the **Product Updates** button.

The Centricity Practice Solution Product Installer page opens.

- **2** Click the grey button in the upper right-hand corner of the page to check for download updates. The GE Product Updates page opens.
- **3** Under **Status**, select the **Download Update** or **New Download** link for the desired plug-in. The File Download page opens.
- **4** Select the **Back to Product Update page** link, when the download is complete.
- **5** In the **Optional** section (for a new installation), select the **RelayHealthRT96** install link to install the plug-in for the first time.

The InstallShield One-Step Install page opens.

**6** Click **Install**.

### The InstallShield Wizard opens.

**7** Follow the installation instructions to complete the installation.

You must configure the database the first time you install the plug-in and each time you install a new build of the plug-in. On the Setup Type window, select the **Yes, configure a new database** option. If you subsequently install the plug-in on other computers, select the **No, just install the plug-in on this workstation** option.

The installation is complete when the status bar indicates **Done**.

## <span id="page-7-0"></span>**Verify plug-in installation**

Perform this procedure to ensure the RelayHealthRT EDI 10 plug-in is successfully installed.

To verify plug-in installation

- **1** From the Centricity Practice Solution main menu, click **Administration**. The Administration window opens.
- **2** Select **Edit > Plug-Ins**.

The Plug-ins window opens.

- **3** Select the Eligibility Files Creator tab.
- **4** Select the desired plug-in, then click **Verify**.

The File Creator window opens.

- **5** Ensure each item is "available," then click **OK**.
- **6** Select the **File Processor** tab, then repeat steps 3 and 4.
- **7** Select the **File Transmitters** tab, then repeat steps 3 and 4.
- **8** Click **Cancel** to close the Plug-in window.

### **Troubleshoot installation**

Plug-in file settings are configured automatically when you install the plug-in. If your installation verification failed, compare your plug-in file settings with the settings in the examples that follow. If you find discrepancies, contact your VAR or GE Support.

- **Q** Do not alter these settings unless you know how to create your own plug-ins or have specific instructions from your VAR or GE Support.
- **Before using EDI Submission Management, you must log out of Centricity Practice Solution and** close the Internet Explorer® start screen to view recently installed plug-ins.

Procedures for comparing plug-in file settings for RelayHealthRT EDI 10 are:

["View RelayHealthRT EDI 10 plug-in file settings" on page 8.](#page-7-1)

### <span id="page-7-1"></span>**View RelayHealthRT EDI 10 plug-in file settings**

Perform this procedure to compare your RelayHealthRT EDI 10 plug-in file settings to the settings in the examples.

To view the RelayHealthRT EDI 10 plug-in file settings

**1** From the Administration window, select **Edit > Plug-ins**.

The Plug-ins window opens with the Claim File Creators tab selected.

**2** Select the **File Processors** tab.

### **3** Select **RelayHealthRT File Processor-v5010**, then click **Modify**.

The Modify File Processor window opens.

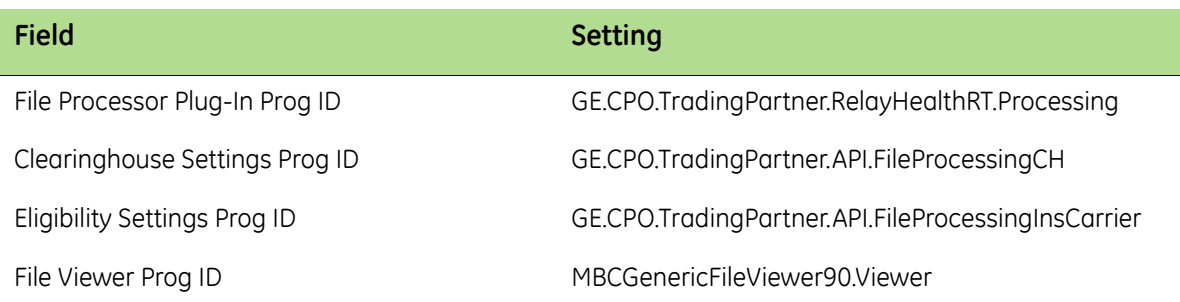

- **4** Compare your settings with the settings in the example, then click **Cancel**.
- **5** Select the **File Transmitters** tab.
- **6** Select **RelayHealthRT File Transmitter**, then click **Modify**.

The Modify File Transmitter window opens.

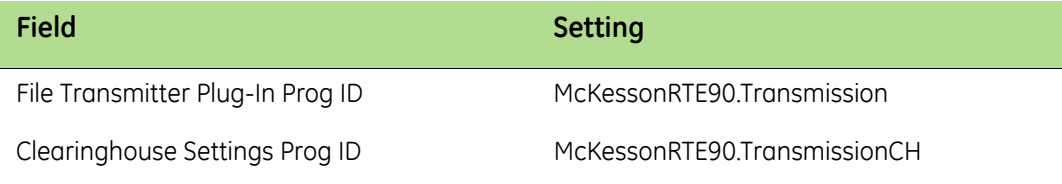

- **7** Compare your settings with the settings in the example, then click **Cancel**.
- **8** Select the **Eligibility File Creators** tab.
- **9** Select **RelayHealthRT Eligibility File Creator-v5010**, then click **Modify**.

The Modify Eligibility File Creator window opens.

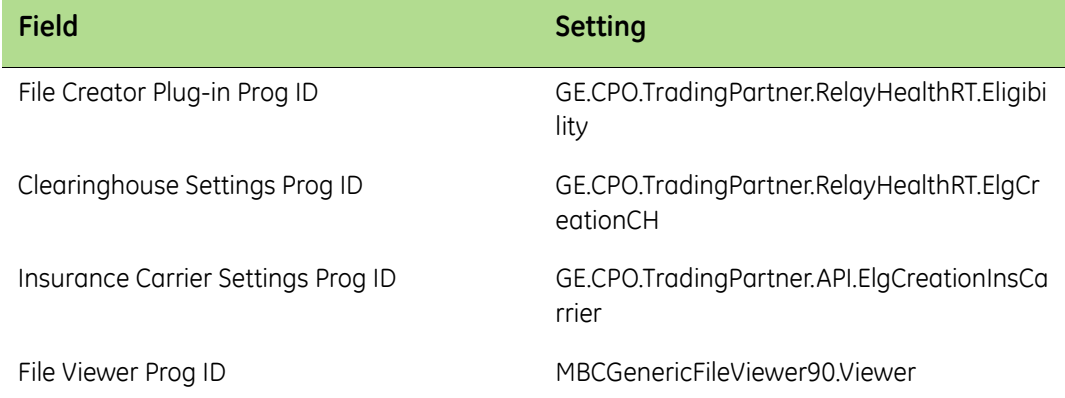

- **10** Compare your settings with the settings in the example, then click **Cancel**.
- **11** Click **Cancel** to close the Plug-ins window and return to the Administration window.

## <span id="page-9-0"></span>**Set up the clearinghouse**

Before you successfully exchange (transmit and receive) EDI transactions with the RelayHealthRT clearinghouse, you must ensure the Centricity Practice Solution database is set up with the required information. For example, the database must contain clearinghouse-specific information for creating claim files, connecting and logging on, and transmitting/receiving files.

To set up the clearinghouse, see the following procedures:

- ["Select the RelayHealthRT clearinghouse and access the Edit Clearinghouse Settings window" on](#page-9-2)  [page 10.](#page-9-2)
- ["Set up submitter information" on page 10](#page-9-1).
- ["Set up file transmission" on page 11.](#page-10-0)

### <span id="page-9-2"></span>**Select the RelayHealthRT clearinghouse and access the Edit Clearinghouse Settings window**

Perform this procedure to select the RelayHealthRT clearinghouse and access the Edit Clearinghouse Settings window. From this window, you enter information that is required to create claim files, process remittance, create statements, and transmit and receive electronic files.

To select the RelayHealthRT clearinghouse and access the Edit Clearinghouse Settings window

**1** From the Administration window, select **Edit > Clearinghouses**.

The Find Clearinghouse window opens.

- **2** Click **Search**.
- **3** In the search results, select **RelayHealthRT**, then click **Edit**.

The Edit Clearinghouse Settings window opens with the File Transmission/Processing tab selected.

### <span id="page-9-1"></span>**Set up submitter information**

Perform this procedure to enter contact information that enables two-way communication between your site and the RelayHealthRT clearinghouse.

### **Prerequisites**

- Obtain site contact and RelayHealthRT logon information. See ["Collect required information" on](#page-5-0)  [page 6.](#page-5-0)
- ["Select the RelayHealthRT clearinghouse and access the Edit Clearinghouse Settings window" on](#page-9-2)  [page 10.](#page-9-2)

To set up submitter information

- On the **File Transmission/Processing** tab of the Edit Clearinghouse Settings window under **Submitter Information,** complete the fields using the following criteria:
- \*  $-$  indicates an entry or selection in this field or row is required.

**Site specific** – indicates site specifications.

**Clearinghouse specific** – indicates clearinghouse-specific requirements. Check with the clearinghouse to determine requirements.

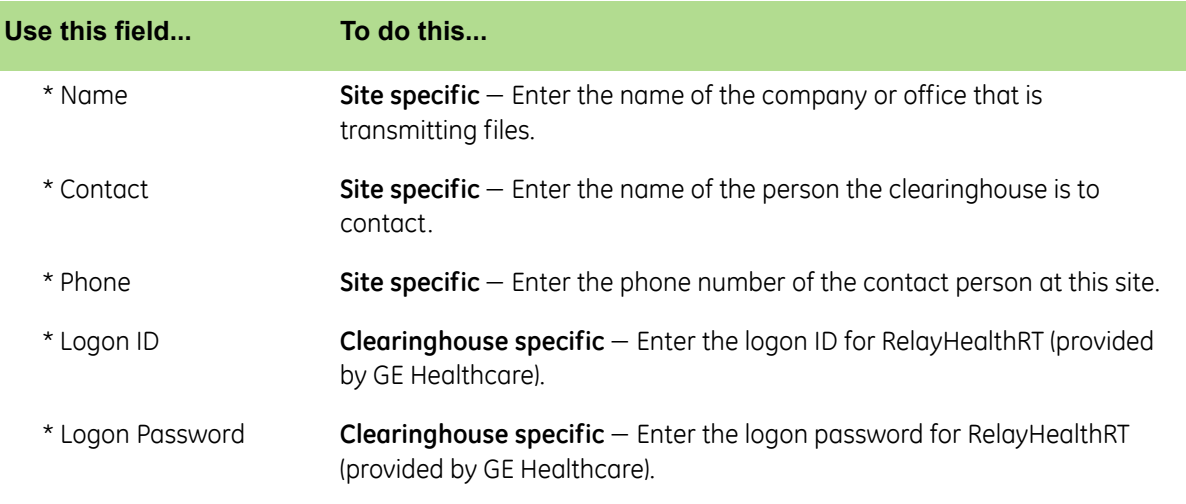

### <span id="page-10-0"></span>**Set up file transmission**

Perform this procedure on computers used to transmit files to the clearinghouse.

### **Prerequisites**

- Obtain connection information. See ["Collect required information" on page 6](#page-5-0).
- ["Select the RelayHealthRT clearinghouse and access the Edit Clearinghouse Settings window" on](#page-9-2)  [page 10.](#page-9-2)

## <span id="page-11-0"></span>**Add optional services**

Real-time eligibility is an optional services for EDI transaction processing. Before you can implement this service, you must enroll through GE Healthcare. Additionally, you will need to set up your Centricity Practice Solution database to process HIPAA-compliant electronic files.

Procedures for adding optional services are:

["Set up real-time eligibility processing" on page 12.](#page-11-1)

### <span id="page-11-1"></span>**Set up real-time eligibility processing**

RelayHealthRT EDI 10 real-time eligibility processing enables you to send eligibility requests immediately after you request to verify eligibility. To verify eligibility in Patient Information, click the **Verify Eligibility** button in the Additional Policy Information window.

To verify eligibility in Scheduling:

- Select **Edit > Verify Eligibility for Schedule** to verify eligibility for all applicable patient appointments in a schedule.
- Select an appointment then select **Edit > Verify Eligibility** to verify eligibility for an individual.
- Right-click on an appointment and select **Verify Eligibility** to verify eligibility for an individual.
- **Patient details will not display in the lower screen of the EDI Submission Management window** unless a guarantor is selected in Patient Information. However, the eligibility file will be created correctly.

Prior to setting up Centricity Practice Solution and the RelayHealthRT EDI 10 plug-in for real-time eligibility processing, you must:

- Enroll for real-time eligibility processing, see ["Enroll for EDI transaction processing" on page 5](#page-4-0).
- File claims through Centricity Practice Solution. See the Centricity Practice Solution online help.

Procedures for setting up real-time eligibility processing are as follows:

- ["Set up real-time eligibility file transmission" on page 12](#page-11-2).
- ["Set up clearinghouse real-time eligibility file criteria" on page 13.](#page-12-0)
- ["Set up carrier eligibility file criteria" on page 15.](#page-14-0)
- ["Set up eligibility file processing insurance carrier settings" on page 20.](#page-19-0)
- ["Select the RelayHealthRT clearinghouse and access the Edit Clearinghouse Settings window" on](#page-9-2)  [page 10.](#page-9-2)

### <span id="page-11-2"></span>**Set up real-time eligibility file transmission**

**1** On the **File Transmission/Processing** tab of the Edit Clearinghouse Settings window under **Plugins**, select **RelayHealthRT File Transmitter** from the **File Transmission** list.

#### **2** Click **Settings**.

The RelayHealthRT File Transmission Settings window opens.

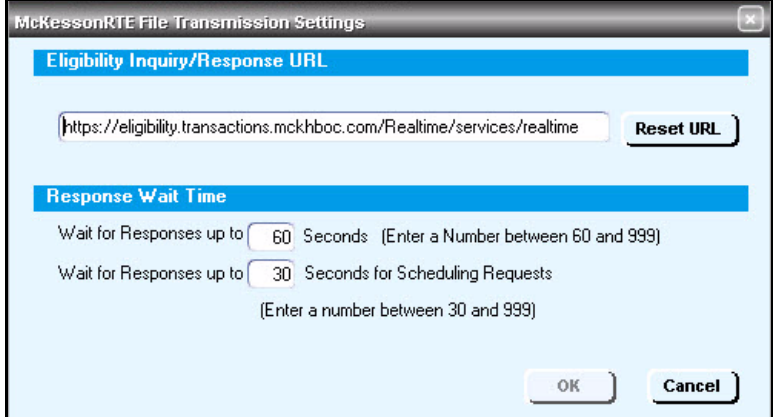

**3** If the **URL** field is blank, click **Reset URL**.

The RelayHealthRT real-time eligibility URL is automatically entered.

- Each time you update RelayHealthRT, you must click **Reset URL** to automatically enter the latest URL.
- **4** Set the maximum wait time (in seconds) for the plug-in to wait for eligibility responses.
- **5** Set the maximum wait time (in seconds) for scheduling requests.
- **6** Click **OK** to save your changes and return to the Edit Clearinghouse Settings window.

#### <span id="page-12-0"></span>**Set up clearinghouse real-time eligibility file criteria**

Perform this procedure to set up the Centricity Practice Solution database with the information required to send real-time eligibility files to the RelayHealthRT clearinghouse.

#### **Prerequisites**

- Obtain connection information. See ["Collect required information" on page 6](#page-5-0).
- Set up clearinghouse file transmission properties for real-time eligibility. See ["Set up real-time](#page-11-2)  [eligibility file transmission" on page 12](#page-11-2).
- Determine if RelayHealthRT requires test files prior to going live. See ["Collect required information"](#page-5-0)  [on page 6](#page-5-0).
- ["Select the RelayHealthRT clearinghouse and access the Edit Clearinghouse Settings window" on](#page-9-2)  [page 10.](#page-9-2)

To set up clearinghouse real-time eligibility file criteria

- **1** On the Edit Clearinghouse Settings window, select the **File Creator** tab.
- **2** From the **File Creator Plug-in** list, select **RelayHealthRT Eligibility File Creator**.

#### **3** Click **Settings**.

The Eligibility Clearinghouse Settings window opens.

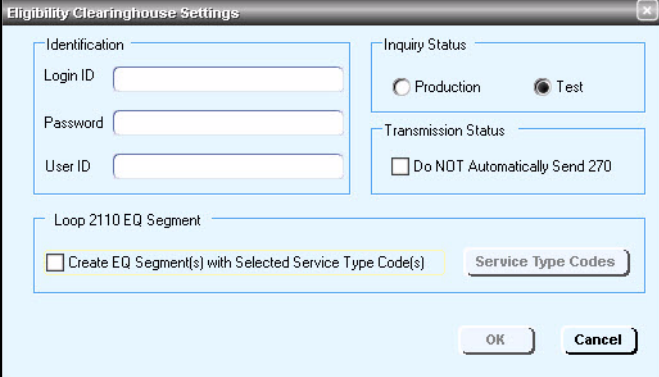

**4** Complete the fields using the following criteria:

\* – indicates an entry or selection in this field or row is required.

**Site specific** – indicates site specifications.

**Clearinghouse specific** – indicates clearinghouse-specific requirements. Check with the clearinghouse to determine requirements

**Carrier specific** – indicates carrier-specific requirements. Check with the carrier to determine requirements.

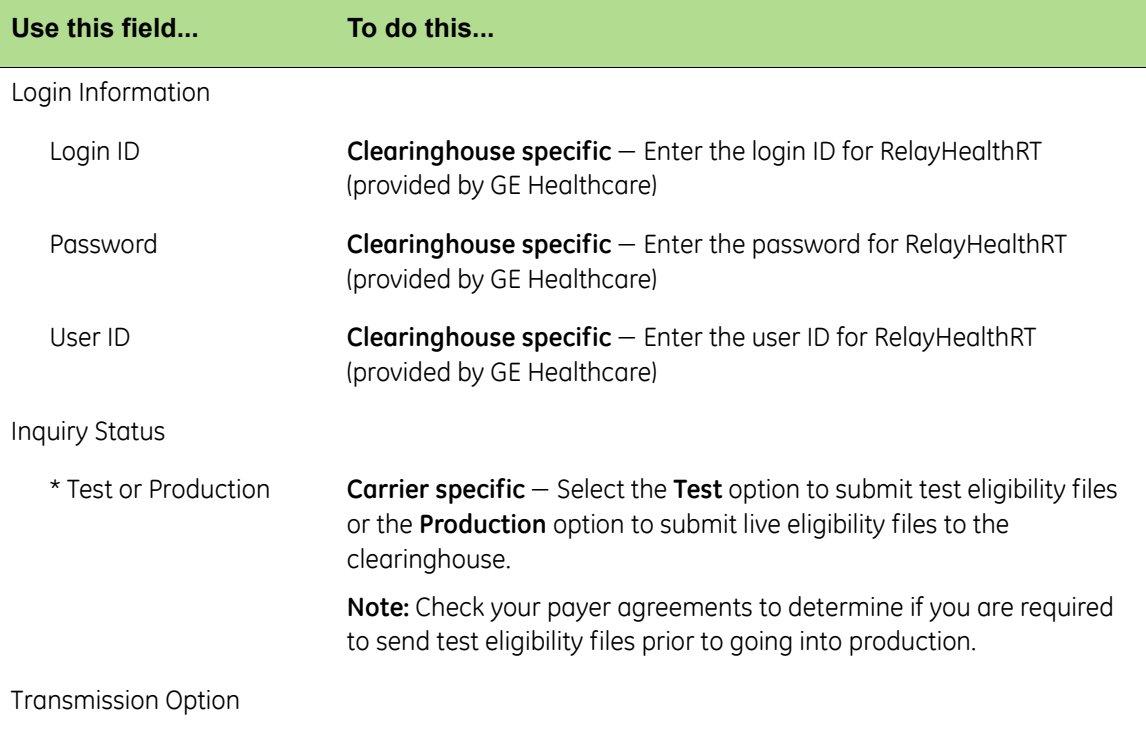

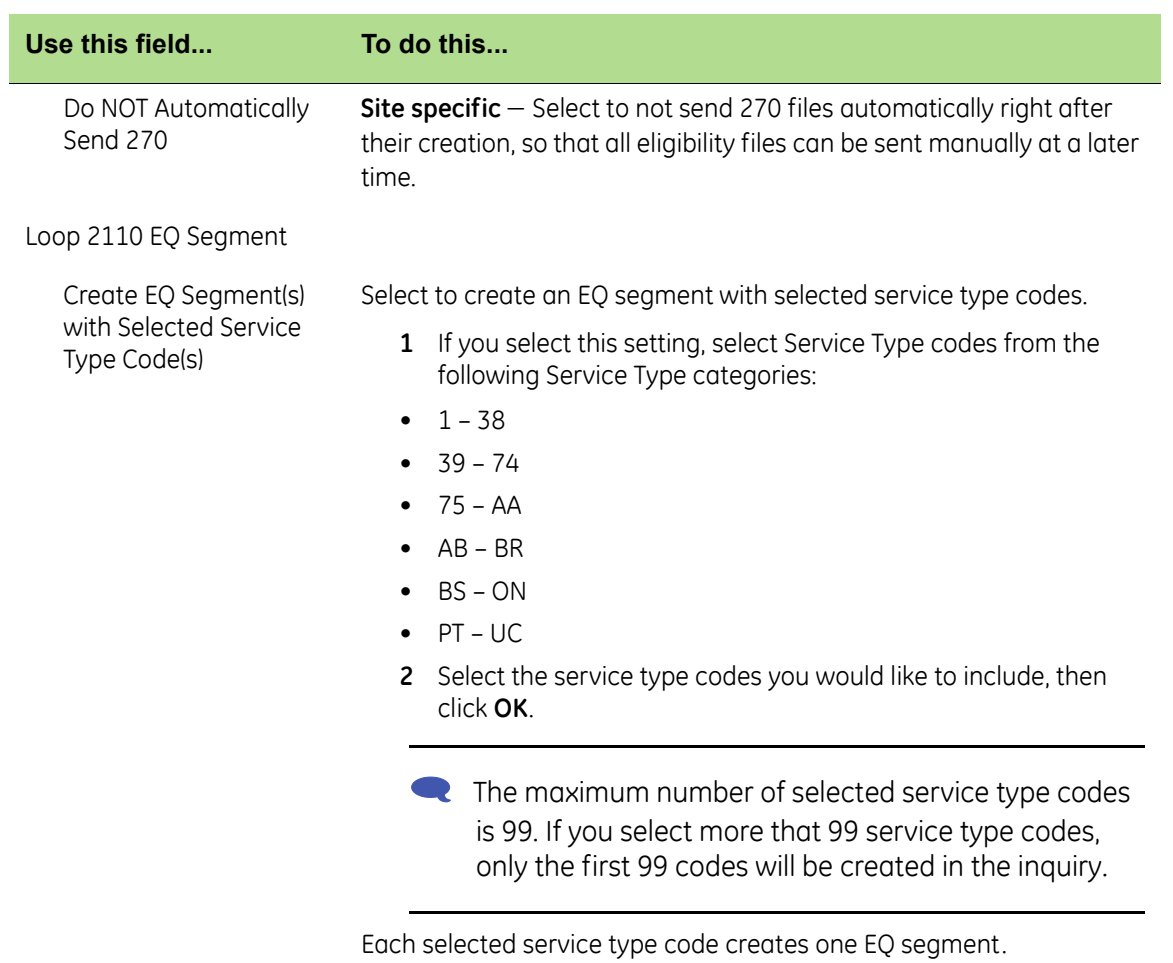

- **5** Click **OK** to save your changes and return to the Edit Clearinghouse Settings window.
- **6** On the Edit Clearinghouse Settings window, click **OK**.
- **7** On the Find Clearinghouse window, click **OK**.

### <span id="page-14-0"></span>**Set up carrier eligibility file criteria**

Perform this procedure to select patient status, date, and inquiry criteria.

You can complete the Eligibility fields only if both the Company and Filing Method fields are set to (all). Currently, patient eligibility is not specific to a company.

### **Prerequisites**

Obtain payer IDs. See ["Collect required information" on page 6](#page-5-0).

To set up carrier eligibility file criteria

- **1** From the Edit Insurance Carrier window, select the **EDI** tab.
- **2** Under **File Creators**, select a row, then click **Edit**.

The Insurance Carrier EDI window opens.

**3** Under **Eligibility**, in the **Clearinghouse** field, select **RelayHealthRT** from the list.

- **4** In the **Payer ID** field, enter the appropriate ID for this carrier.
- **5** From the **Creator Plug-In** list, select **RelayHealthRT Eligibility Claim File Creator**, then click **Settings**.

The Eligibility Insurance Carrier Settings window opens with the **Criteria** tab selected.

**6** Complete the fields using the following criteria:

**Site specific** – indicates site specifications.

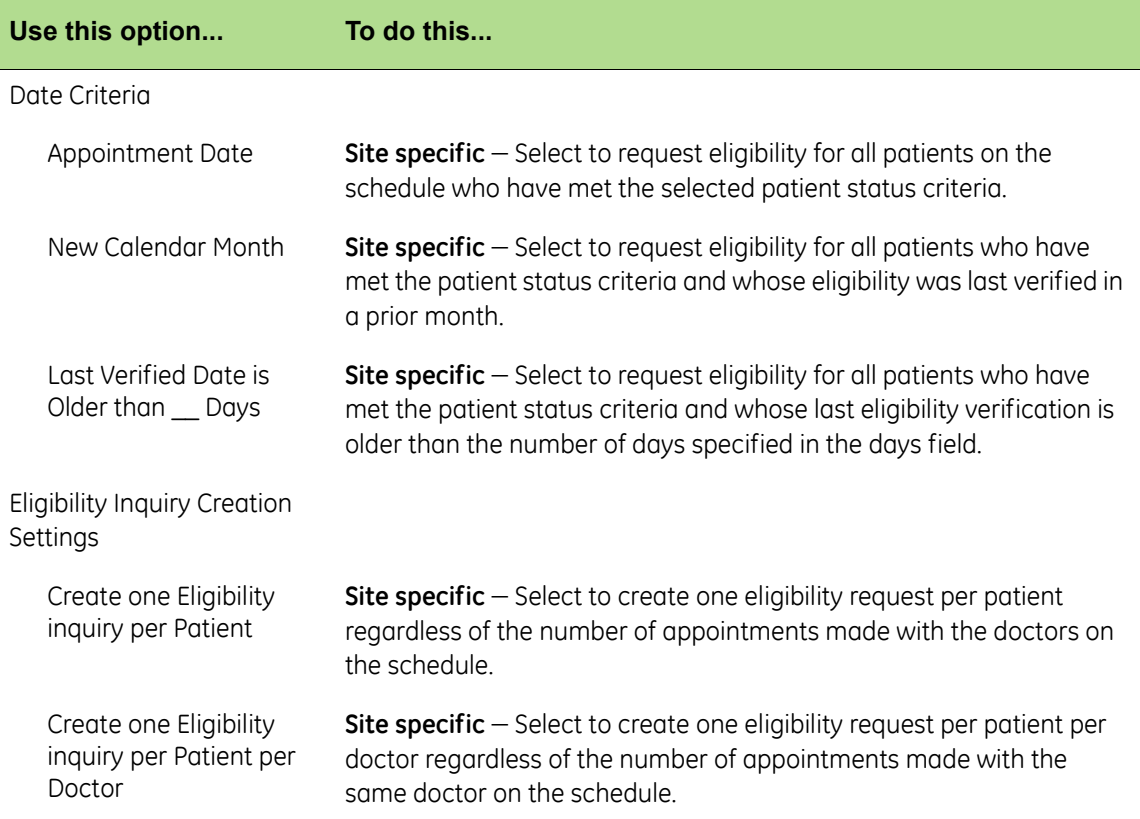

- **7** Select the **Receiver Information** tab.
- **8** Complete the fields using the following criteria:

**Site specific** – indicates site specifications.

![](_page_15_Picture_200.jpeg)

![](_page_16_Picture_175.jpeg)

![](_page_17_Picture_122.jpeg)

- **9** Select the **Subscriber/Dependent** tab.
- **10** Complete the fields using the following criteria:

### **Site specific** – indicates site specifications.

![](_page_18_Picture_174.jpeg)

#### **11** Select **OK**.

The Edit Insurance Carrier window opens. The new settings appear under File Creators.

### <span id="page-19-0"></span>**Set up eligibility file processing insurance carrier settings**

**1** In the **Administration** component, select **Edit** > **Insurance Carriers**.

The Find Insurance Carrier window opens.

- **2** Search for an insurance carrier.
- **3** Click **Edit**.

The Edit Insurance Carrier window opens.

- **4** Click the **EDI** tab.
- **5** Click **New** in the Response Processors area.

The Insurance Carrier Response Processing window opens.

- **6** Click the **Clearinghouse** drop-down in the Eligibility Processor area.
- **7** Select RelayHealthRT from the list.
- **8** Click **Settings**.

The Eligibility File Processing Ins Carrier Settings window opens.

**9** Complete the fields using the following criteria:

![](_page_19_Picture_193.jpeg)

![](_page_20_Picture_40.jpeg)

## <span id="page-21-0"></span>**The next step**

After you have installed and set up the RelayHealthRT EDI 10 plug-in, you are ready to start sending real-time eligibility files. For detailed information, see the Centricity Practice Solution online help.

# <span id="page-22-0"></span>**Glossary**

![](_page_22_Picture_150.jpeg)

![](_page_23_Picture_106.jpeg)